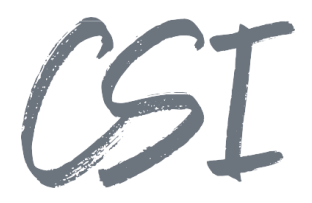

# Konfigurationsanleitung –CSI - notify add.on for ELO **Stand: 12/2022**

Titel: Konfigurationsanleitung –CSI - notify add.on for ELO Kategorie: Anleitung Aktuelle Version: Version 1.30

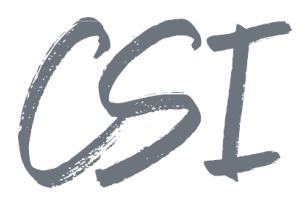

#### **Allgemeines**

Irrtümer, Änderungen und Druckfehler vorbehalten. Alle Angaben sind unverbindlich, die technischen Angaben entsprechen den Herstellerangaben. Keine Haftung und Gewähr bei unzutreffenden Informationen, fehlerhaften und unterbliebenen Eintragungen. Die Wiedergabe von Firmennamen, Produktnamen und Logos berechtigt nicht zu der Annahme, dass diese Namen/Bezeichnungen ohne Zustimmung der jeweiligen Firmen von jedermann genutzt werden dürfen. Es handelt sich um gesetzlich oder vertraglich geschützte Namen/Bezeichnungen, auch wenn sie im Einzelfall nicht als solche gekennzeichnet sind.

Es gelten ausschließlich die AGB der CSI GmbH. Diese finden Sie auch im Internet unter [www.csi.gmbh.](http://www.csi.gmbh)

#### **Rechtlicher Hinweis**

Das Dokument einschließlich aller damit verbundenen Unterlagen ist ausschließlich für Kunden und Partner von CSI GmbH bestimmt. Es darf ohne schriftliche Zustimmung seitens<br>CSI GmbH nicht an Personen außerhalb der genannten Unternehmen weitergegeben und in keiner Form, außer um eine unternehmensinterne Einweisung in das behandelte Thema zu ermöglichen, kopiert oder reproduziert werden.

Dieses Dokument kann Teil eines Angebots sein. Ein rechtsverbindlicher Vertrag kommt erst durch die gemeinsame Unterzeichnung einer Vertragsurkunde oder durch die schriftliche Annahme eines Kundenauftrags durch CSI GmbH zustande.

Alle Rechte vorbehalten.

© CSI GmbH 2022

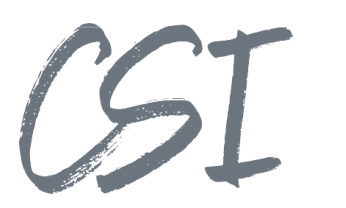

#### Inhalt:

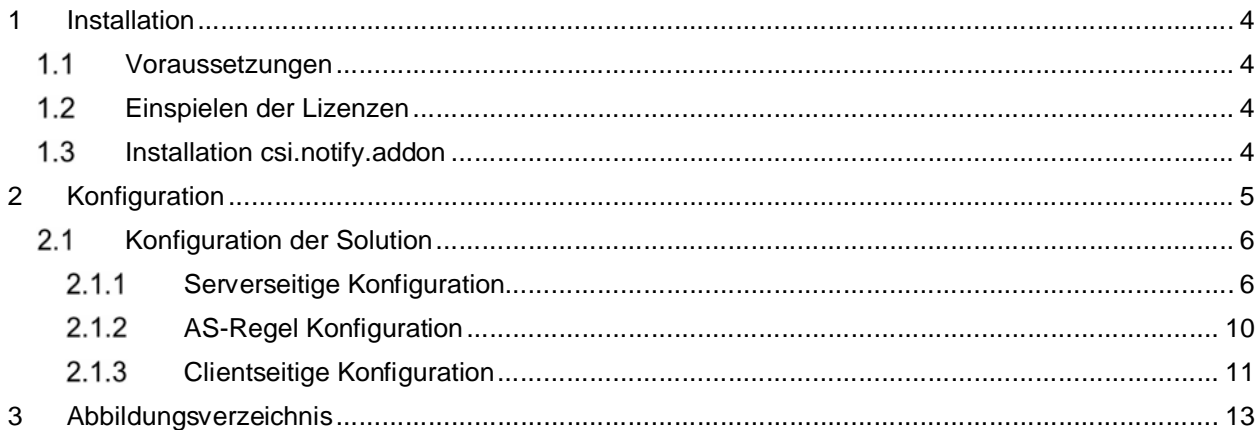

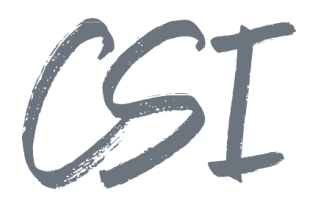

## **1 Installation**

### **Voraussetzungen**

Es wird eine aktuelle Version des Business Solutions Framework ELO Common benötigt.

### **Einspielen der Lizenzen**

Die Lizenzen für die Solutions stellen wir Ihnen als eloinst-Dateien bereit. Das Einspielen der Lizenzen erfolgt dementsprechend über Drag-and-Drop in Ihr ELO Archiv.

Eine Übersicht der eingespielten Lizenzen finden Sie CSI LicenseManager, welcher als Kachel zur Verfügung steht (oder alternativ im Overview-Ordner der BusinessSolution "csi.common"). Im Standard ist diese Übersicht nur für ELO Administratoren sichtbar.

#### **Installation csi.notify.addon**

Die Installation der Business Solutions erfolgt über eine eloinst-Datei per "Drag and Drop" in den ELO Java Client.

Die eloinst-Datei enthält dabei alle für das Produkt benötigten Solutions im Bundle.

Nach der Installation ist ein Neustart der ELO-Dienste erforderlich.

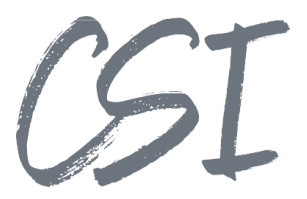

## **2 Konfiguration**

Alle Konfigurationen sind grundsätzlich nur im Business Solutions **Custom**-Bereich (*Administration // Business Solutions Custom*) durchzuführen. Änderungen, die direkt im Produktbereich durchgeführt werden, gehen bei Updates verloren.

Sofern durch die Solution Workflows mit ausgeliefert werden, empfehlen wir, die Workflowtemplates zu kopieren und mit einem eigenen Namen zu speichern. Ansonsten würden auch eigene Anpassungen in den Workflows bei Updates überschrieben werden.

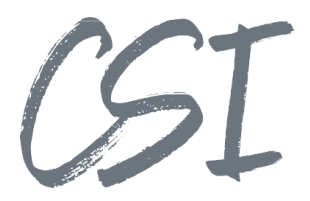

#### **2.1 Konfiguration der Solution**

#### **2.1.1 Serverseitige Konfiguration**

Die Konfiguration des Mailservers samt Konto zum Versand wird in der "mail.config" der common Business Solution in dem Pfad *"Administration // Business Solutions Custom // common // Configuration"* durchgeführt.

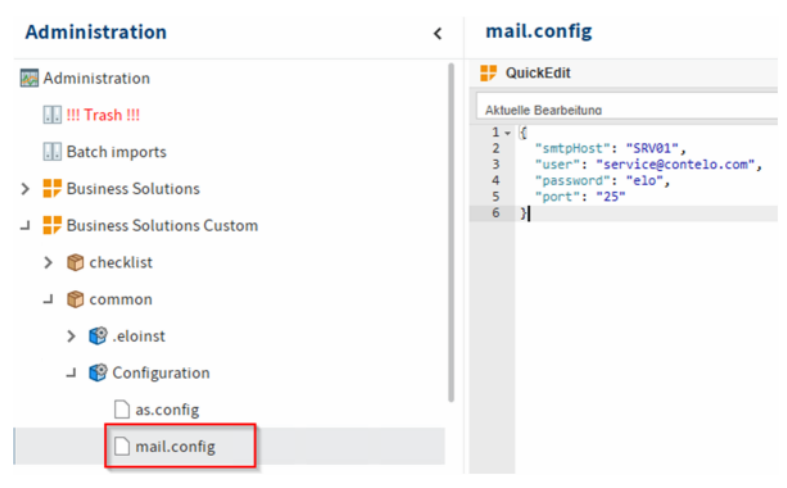

*Abbildung 1 -Konfiguration des SMTP-Hosts*

Die Konfiguration von csi.notify.addon wird in der "notify.addon.config" in dem Pfad "Administration // *Business Solutions Custom // csi.notify.addon // Configuration"* durchgeführt.

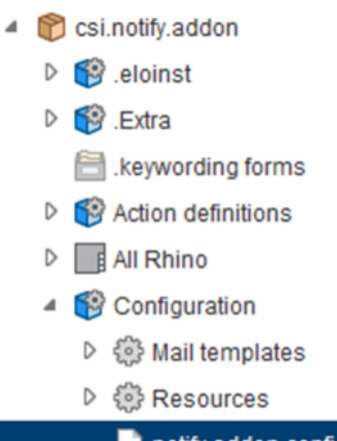

notify.addon.config

*Abbildung 2 -Konfiguration der Solution*

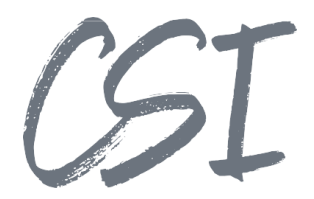

Hier können mehrere Profile erzeugt werden. Vom "Absender" erhalten die Benutzer später die eigentlichen E-Mails.

Das "E-Mail Template" verweist auf das zu nutzende Template, dies kann also ebenfalls je Profil angepasst werden.

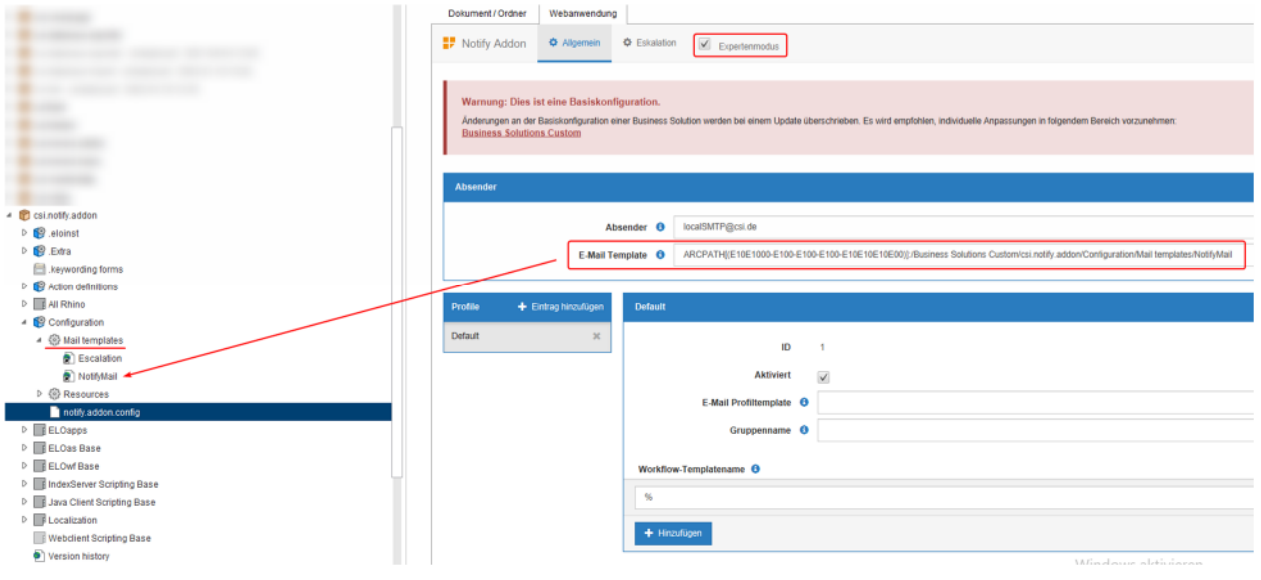

*Abbildung 3 -Notify Profil*

Innerhalb eines Profils kann man das Versenden der E-Mails deaktivieren. Zudem lässt sich ein separates Profil-Template einstellen. Zusätzlich kann eine Filtergruppe angeben werden, bei der die Profile in der clientseitigen Konfiguration angezeigt werden, wenn man ein Mitglied davon ist. Die Zuweisung von Workflowtemplates zu den Profilen erfolgt dann über den Workflow-Templatenamen. Es lassen sich dann z. B. mit "sol.invoice.%" alle Aufgaben der Invoice Solution in einer Benachrichtigung ausgeben.

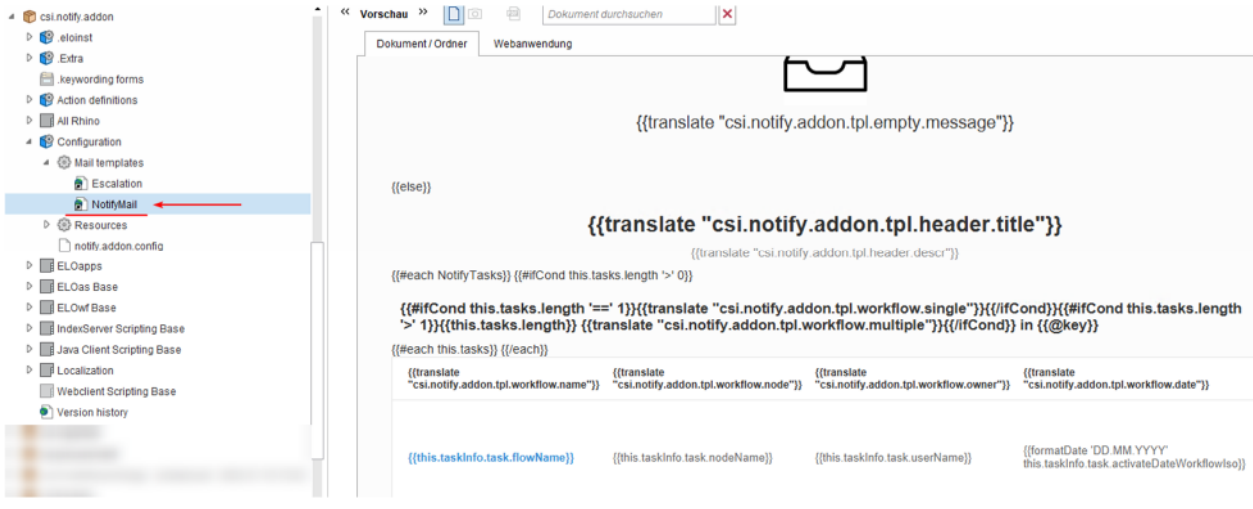

*Abbildung 4 -HTML-Vorlage*

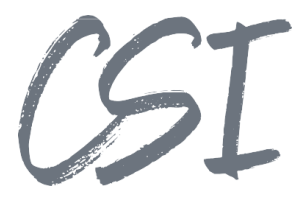

Das eigentliche "Mail Template" ist eine HTML-Vorlage, welche eigenständig angepasst werden kann.

Alternativ können auch komplett eigene HTML-Vorlagen genutzt werden, die jeweiligen Feldnamen können dem Template entnommen werden. Die HTML-Vorlagen basieren auf der handlebars- Technologie.

Zu den Aufgaben werden die folgenden Aufgaben-properties bereitgestellt: "activateDateWorkflowIso", "flowId", "flowName", "flowStatus", "nodeId", "nodeName", "objName", "timeLimitIso", "userId", "userName".

Der Zugriff auf Metadatenfelder erfolgt dann für Indexfeldmerkmale mit dem Ausdruck **{{{this.taskInfo.sord.objKeys.INVOICE\_STATUS}}}** und für MapFelder über **{{{this.taskInfo.sord.mapKeys.INVOICE\_CURRENCY}}}**.

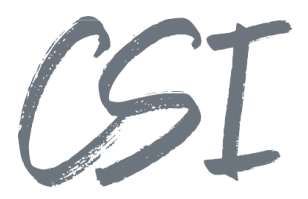

Neben der gefilterten Benachrichtigung von ELO Aufgaben kann das csi.notify.addon auch zur Fristüberwachung eingesetzt werden. In dem Konfigurationstab "Eskalation" lassen sich dreistufige Eskalationsbenachrichtigungen an bestimmte Gruppen senden. Diese Profile sammeln alle zutreffenden Aufgaben, die eine konfigurierte Fristüberschreitung aufweisen, und benachrichtigen dann den bestimmten Empfänger. Eine zusätzliche clientseitige Konfiguration ist hier nicht erforderlich.

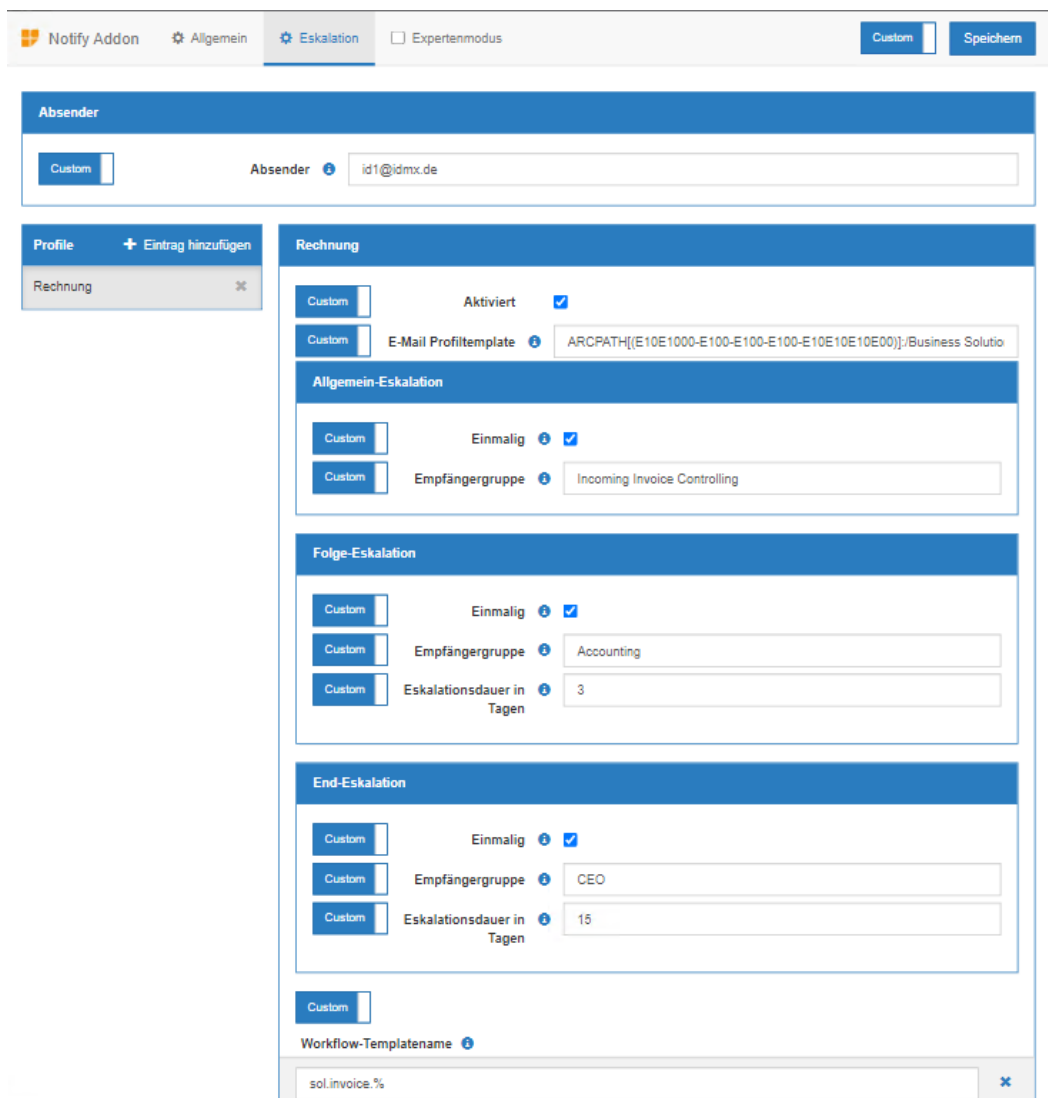

*Abbildung 5 -Eskalationsmanagement*

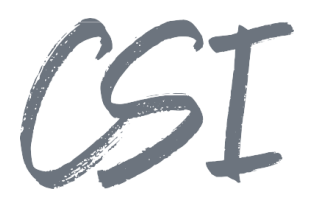

### **AS-Regel Konfiguration**

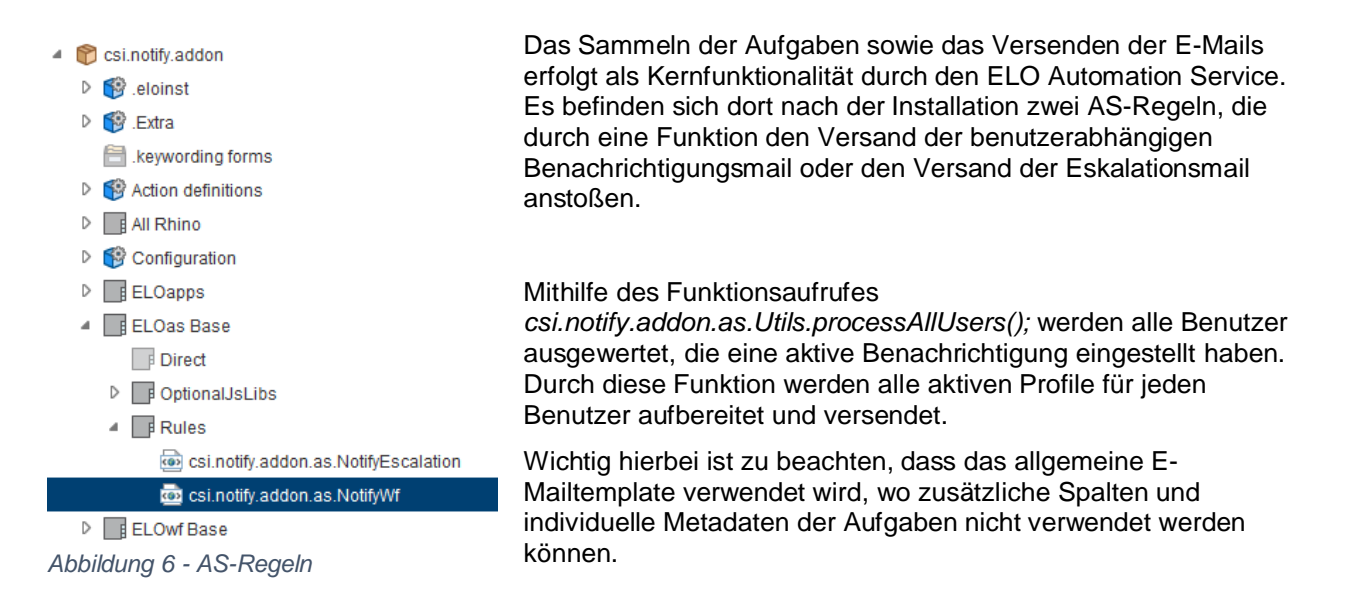

Wenn ein separates Template mit Zusatzspalten und Informationen für ein Profil bearbeitet werden soll, dann muss der Profilname der Funktion mitgegeben werden:

z. B. : *csi.notify.addon.as.Utils.processAllUsers("Fuhrpark");*

Dieser Funktionsaufruf kann zusätzlich in derselben Regel *csi.notify.addon.as.NotifyWf* erfolgen, doch wir empfehlen, für jedes vom Standard abweichende Template eine eigene Regel zu definieren, wo der Aufruf auf das Profil erfolgt. Dies hat den Vorteil, dass eine Benachrichtigung zeitlich unabhängig von den anderen Benachrichtigungen erfolgen kann.

Anders als bei der benutzerabhängigen Benachrichtigung, gibt es bei der Eskalationsbenachrichtigung kein allgemeines Profil und Template. Hier muss für jedes Profil ein Template definiert werden und dann in einer AS-Regel per *csi.notify.addon.as.Utils.processEscalations("Rechnungsüberwachung");* aufgerufen werden.

Beispiele können Sie den bereits vorhandenen Regeln entnehmen.

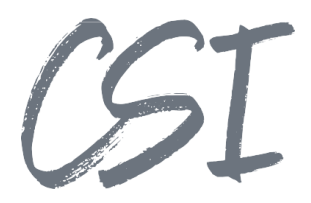

#### **Clientseitige Konfiguration**

Jeder Benutzer kann im Reiter "Start" seines ELO Clients die E-Mail Benachrichtigungen konfigurieren ("Verwalten/Benachrichtigungen" in ELO20+).

Die Kachel ist ebenfalls in "Mein-ELO" vorhanden. Das csi.notify.addon läuft parallel zur Solution notify und es besteht kein gegenseitiger Einfluss.

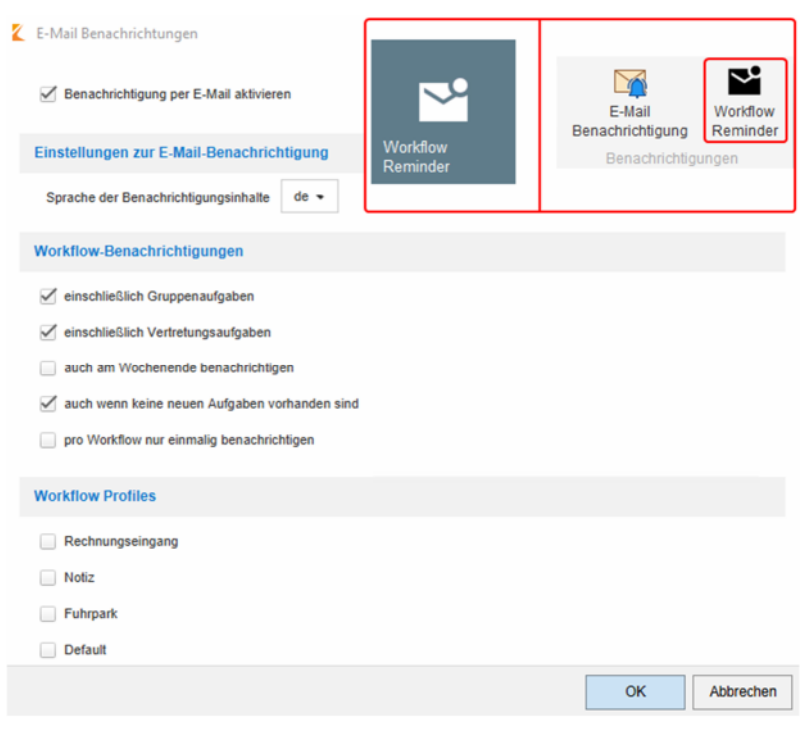

*Abbildung 7 -E-Mail Benachrichtigung*

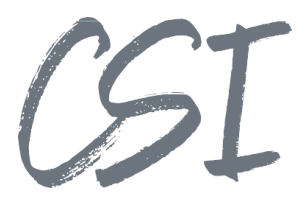

Die Einstellungen oben können alternativ an einem User durchgeführt werden und dann auf eine definierte Gruppe verteilt werden. Dies kann dann via SQL-Skript verteilt werden.

Das Skript-Snippet funktioniert nur unter **MSSQL**.

**ACHTUNG:** Führen Sie jegliche Arbeiten an Ihrer Datenbank nur in Absprache, mit einem vorherigen Backup und mit genügend Kenntnissen durch!

Im folgenden Pfad liegt eine Vorlage, worin eine Anleitung mit SQL-Statements enthalten ist.

Grundsätzlich können Sie an einem Benutzer (z.B. Administrator = UserID 0) die gewünschte Benutzereinstellung durchführen und dann die Werte der Einträge *"ELOas.SendFilteredWfAsMail"*und "ELOas.Notify.Addon.ActiveProfiles" aus der Tabelle "profileopts" auf die gewünschten Benutzer verteilen.

Eine komfortablere Vorgehensweise wird in einer zukünftigen Version realisiert.

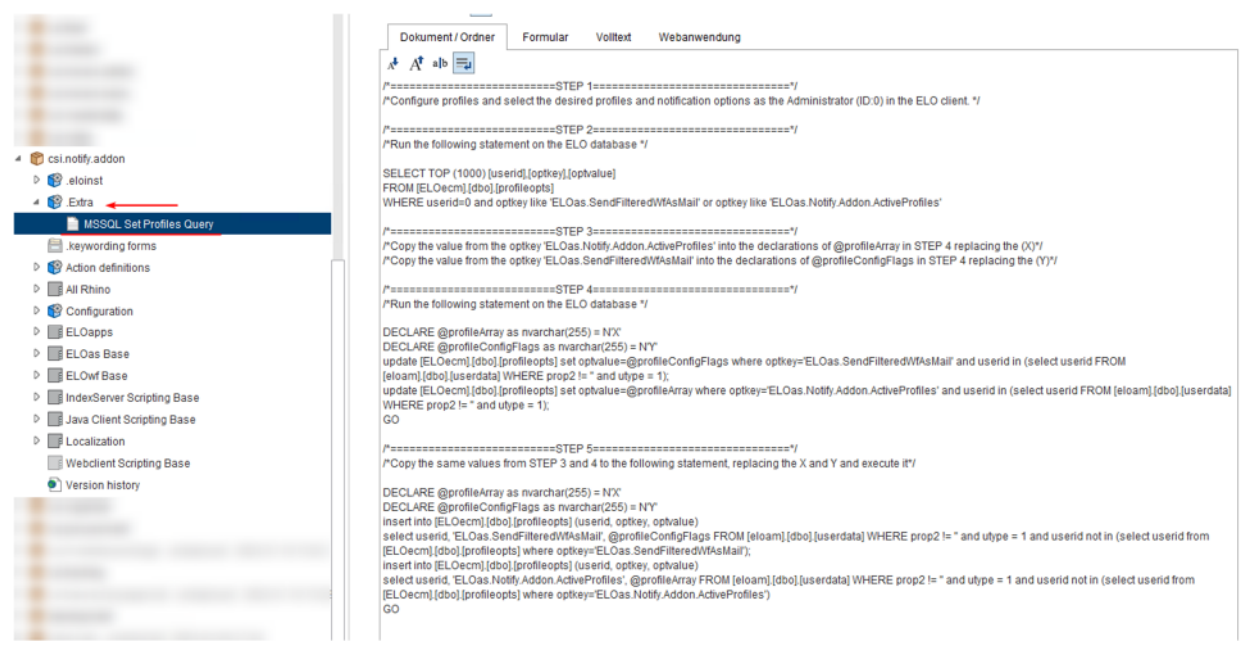

*Abbildung 8 -SQL Vorlage zur Verteilung der Benutzereinstellungen*

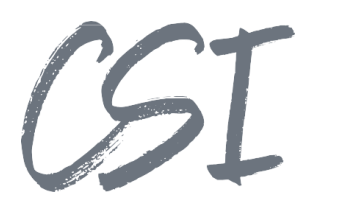

# 3 Abbildungsverzeichnis

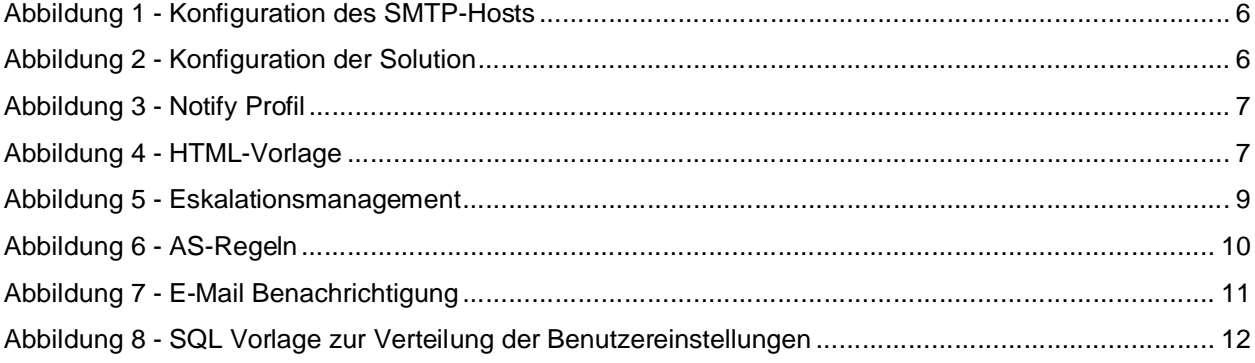